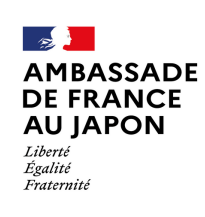

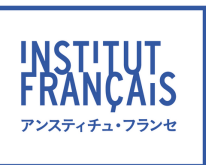

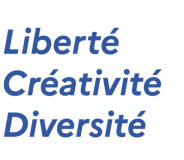

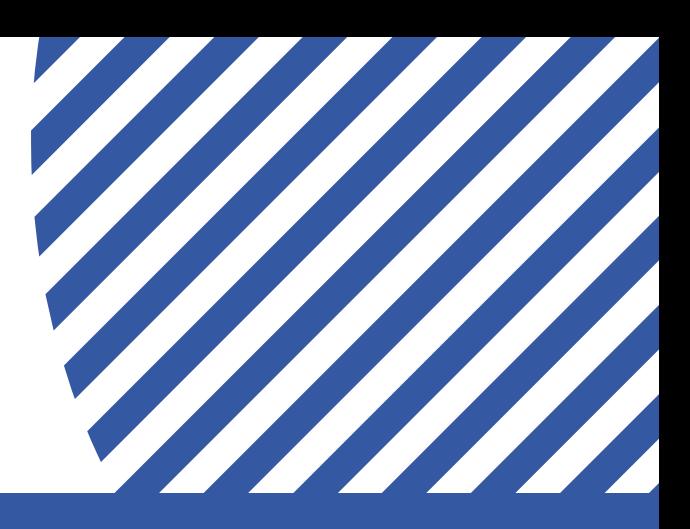

# **Institut français du Japon Guide de l'apprenant** アンスティチュ・フランセ 受講生ガイド

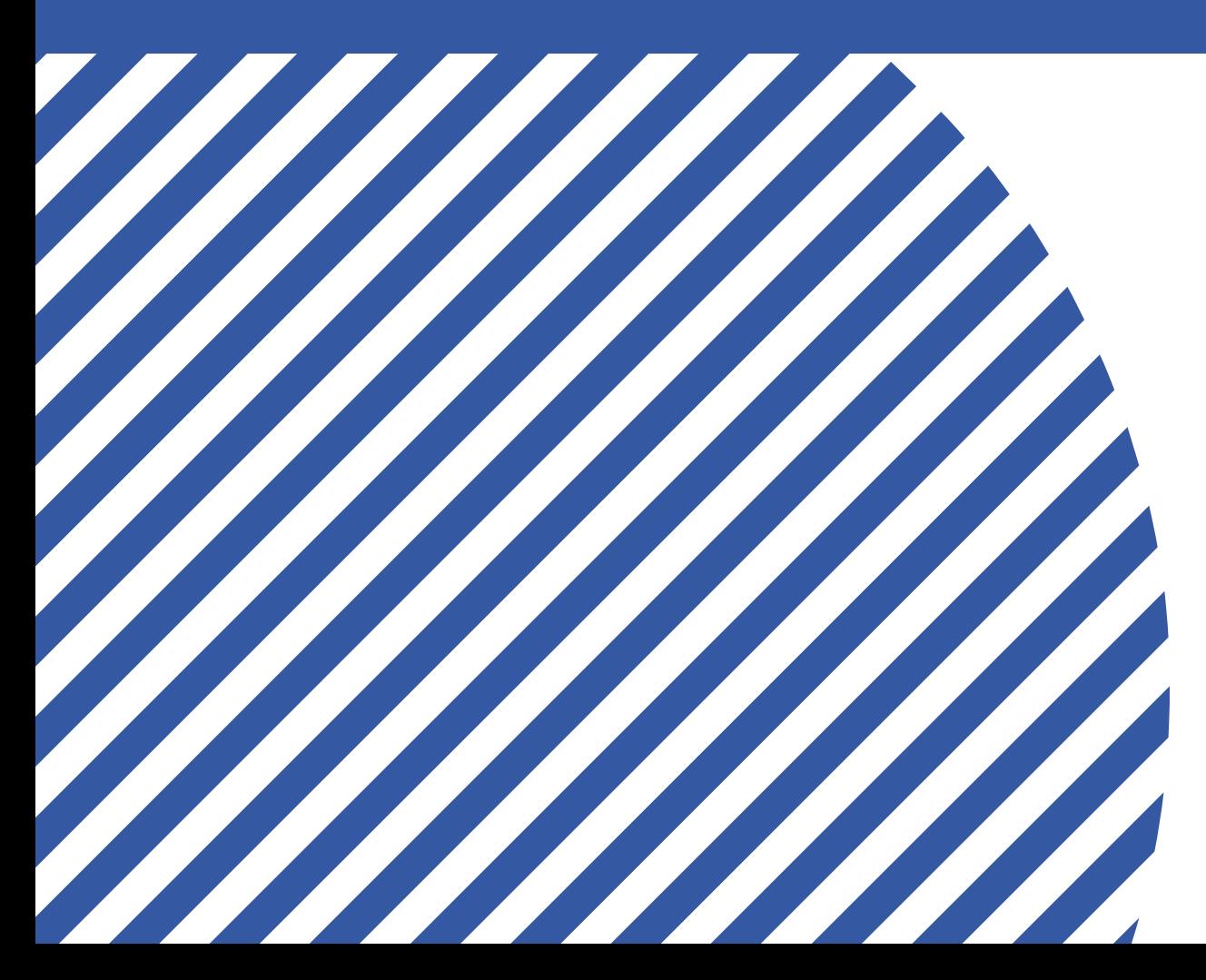

Décembre 2023

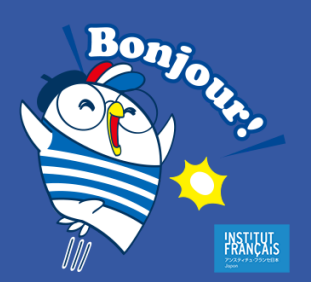

## ようこそ! 授業関連

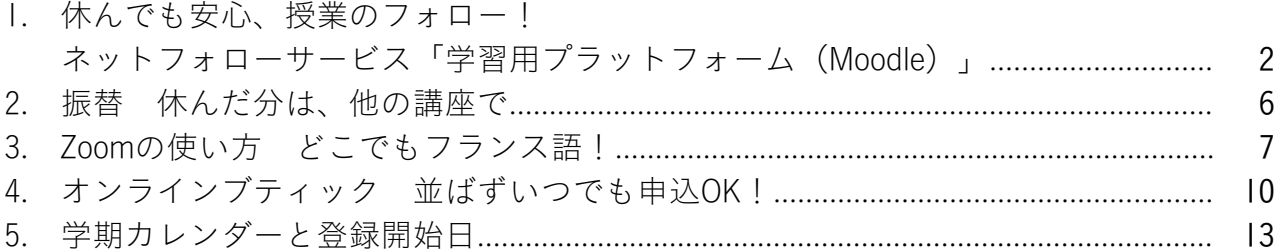

目次

## ようこそ!特典・サービス

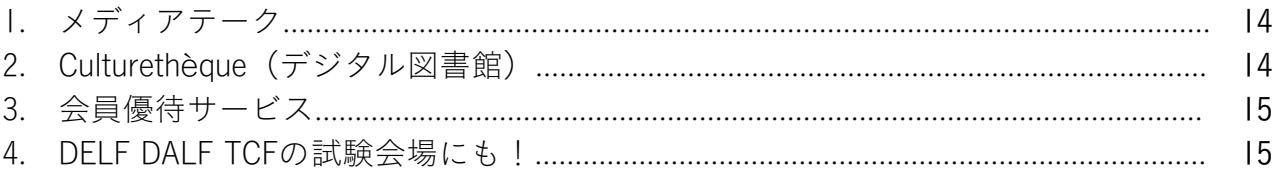

## ようこそ!施設

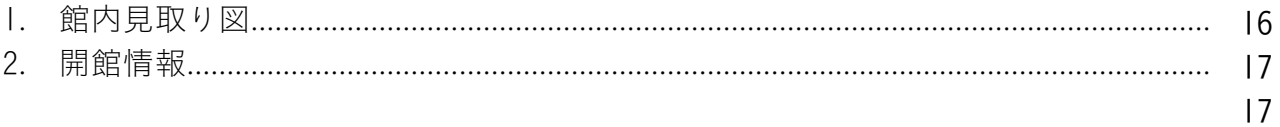

## ようこそ!ネットワーク

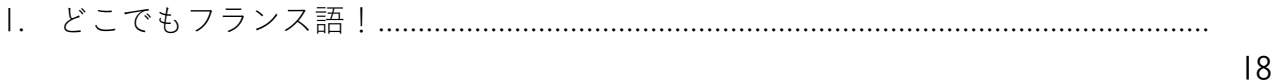

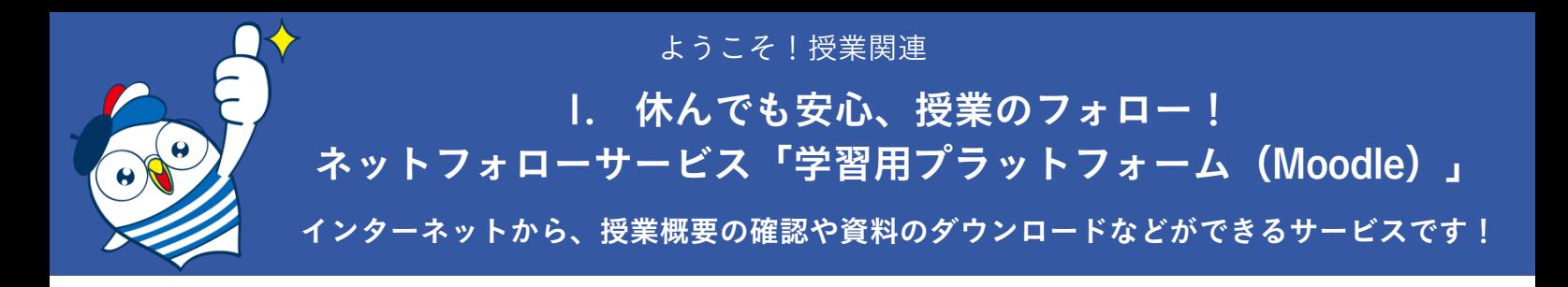

#### パスワードを取得して、マイアカウントにログインしよう

アンスティチュ・フランセの講座にご登録いただいた方には、ウェブ上にマイアカウントをご用意していま す!パスワードを取得して、マイアカウントを使えるようにしましょう。

1. オンラインブティックにアクセスします。アンスティチュのHP左上の「オンラインブティック」 ボタンをクリック、または、以下のURLを入力してください。

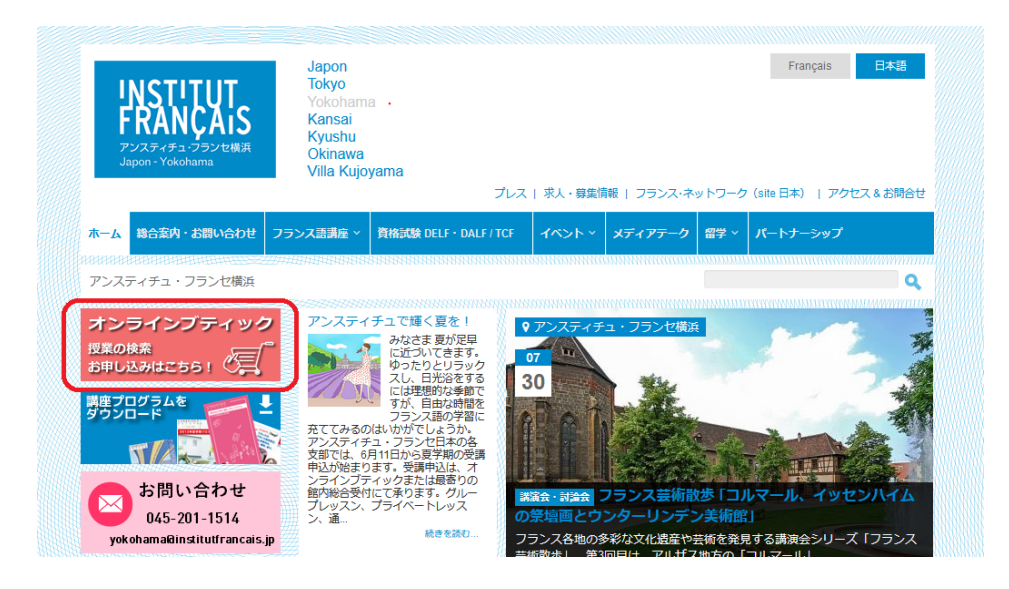

オンラインブティック:https://kyushu.extranet-aec.com/extranet

2. オンラインブティックの画面が表示されたら、「パスワードを取得または再設定する」(1)を クリックしてください。

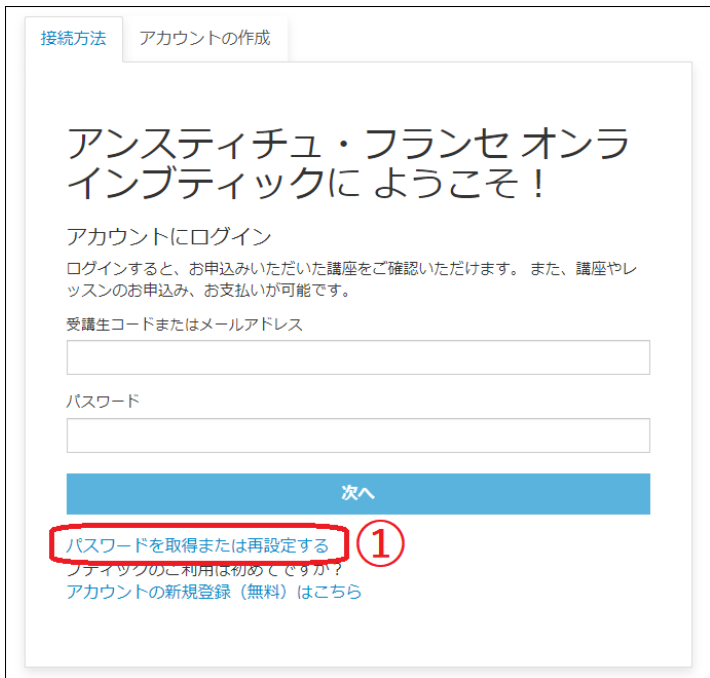

3. 当館にご登録いただいたメールアドレスを入力し(②)、「パスワードを取得または再設定す る」(③)をクリック。メールが届いたら、メールのご案内に従いパスワードを設定してください。

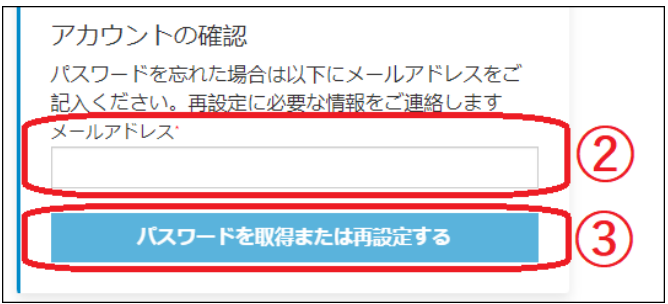

4. 最初のログイン画面に戻り、メールアドレスとパスワードを入力して、ログイン!

#### 「学習用プラットフォーム」を使ってみよう

1. オンラインブティックにログインしたら、ページ上部の「マイアカウント」 (1) をクリックし てください。「お申込み講座」(②)に表示される「学習用プラットフォーム」(③)をクリックし てください。

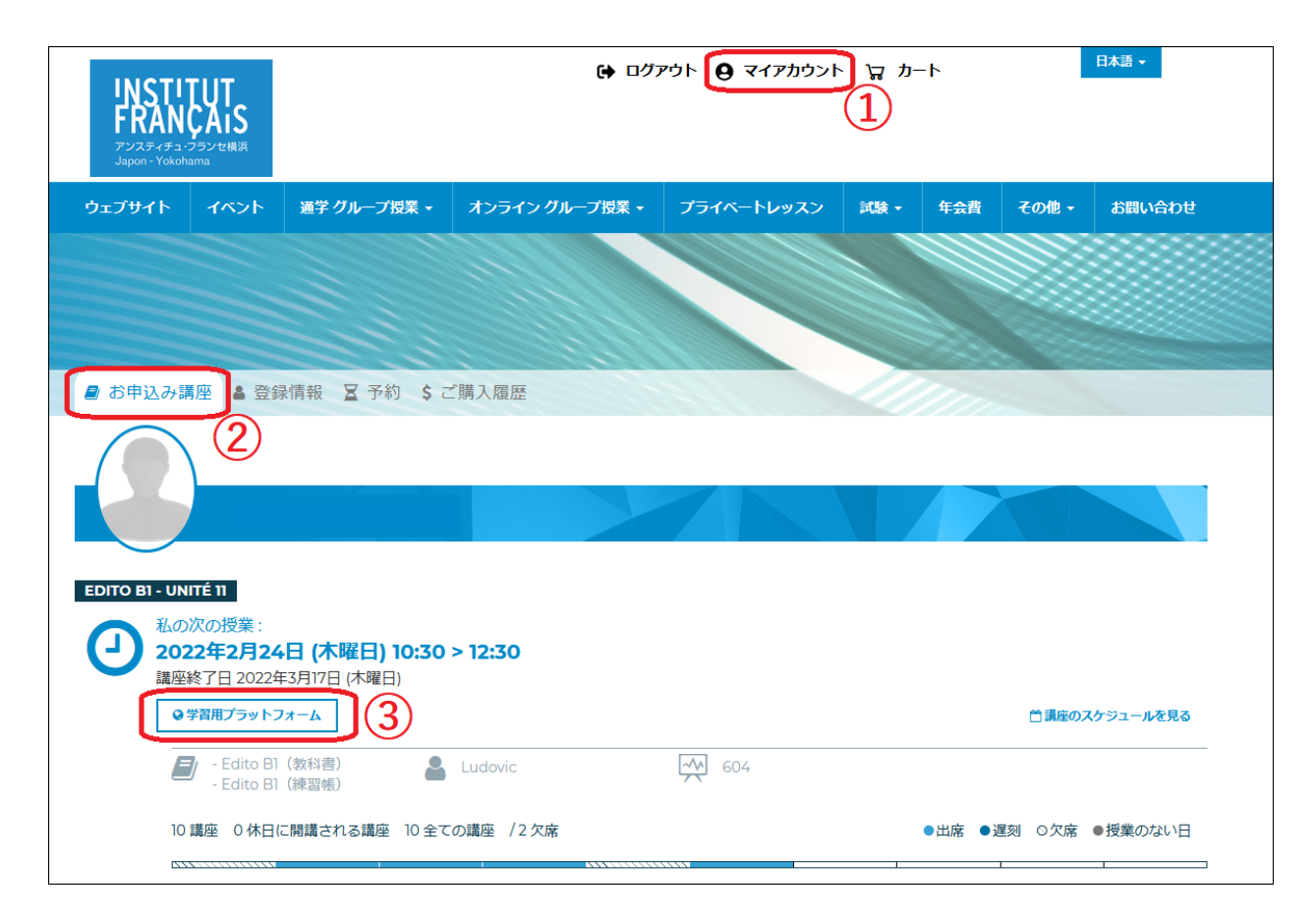

※スマートフォンからご利用で、「マイアカウント」が表示されない場合は、画面上部の三本線マークをクリッ クすると、「マイアカウント」が選択できます。

※「学習用プラットフォーム」のボタンが表示されない場合や、学期終了後にアクセスする場合は、以下のURL を入力して画面をひらき、オンラインブティックでご利用のメールアドレスとパスワードを入力してログインし てください。

<https://moodle.institutfrancais.jp/login>

2. 表示された画面を下へスクロールすると、ご登録講座が「マイコース」に表示されます。クリッ クします(④)。

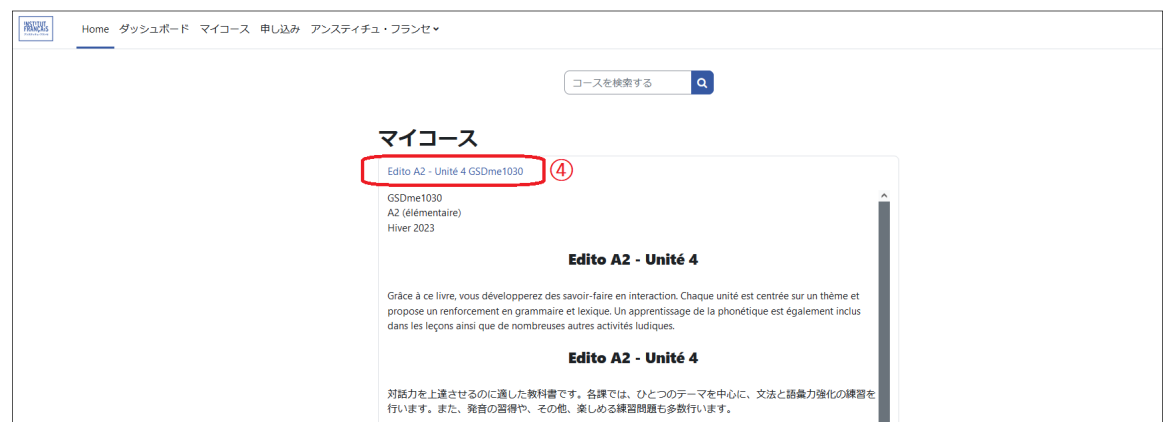

※スマートフォンからご利用で、「マイコース」が表示されない場合は、画面下部の帽子アイコンをクリックす ると、「マイコース」が選択できます。

3. 表示されたページから、授業の概要の確認や資料をダウンロードいただけます!

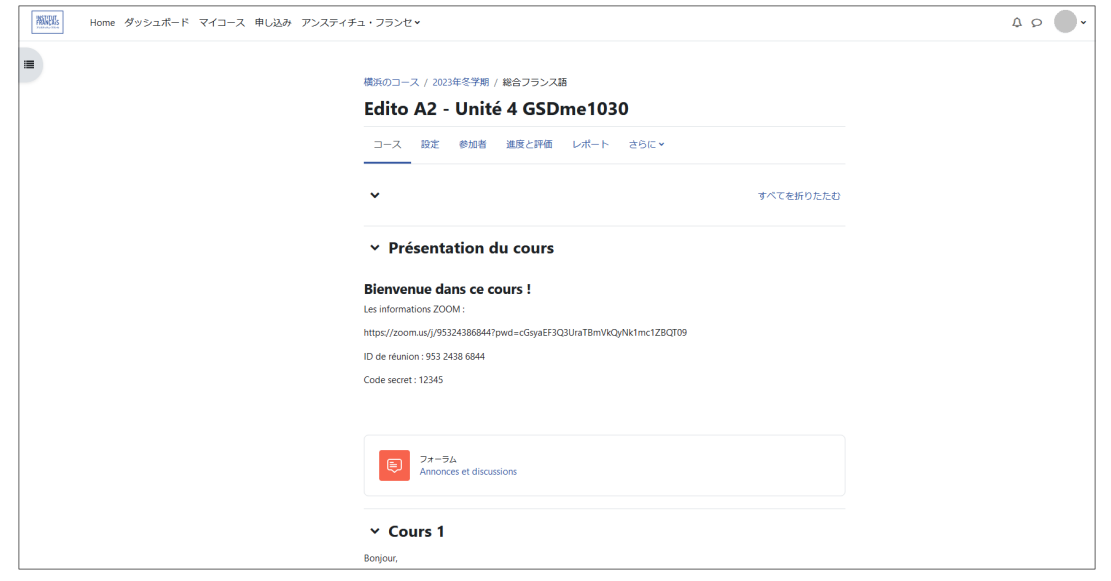

教師がコンテンツをアップロードしたことをメンバーに通知することがあります。その場合は、ご登 録のアドレスにお知らせメールが届きます。

メールのリンクをクリックし、表示された画面の「Continuer」のボタンをクリックすると、教師がア ップロードしたコンテンツに直接アクセスできます。

※「Continuer」クリック後にログイン画面が表示される場合は、オンラインブティックでご利用のメールアドレ スとパスワードを入力してログインしてください。

#### スマホのアプリで、より便利に使いたい方へ!

スマートフォンをお使いの方は、アプリケーションをインストールすることで、アクセスがよりスム ーズになります。

1. Google PlayストアやApp Storeで「Moodle」と検索し、お使いの スマートフォンにMoodleアプリケーションをインストールしてくだ さい。

2. インストールが完了したら、「Moodle」アイコンをクリックして、アプリケーションを開きま す。「私は学習者です」をクリックしてください。

3. 「あなたのサイト」に「https://moodle.institutfrancais.jp」を入力または右のQRコード をスキャンしてください。

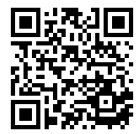

インストール

Moodle

Moodle Pty Ltd.

m

4. アンスティチュの「学習用プラットフォーム」画面が表示されます。オンラインブティックで登 録したメールアドレスとパスワードを入力して、ログイン!

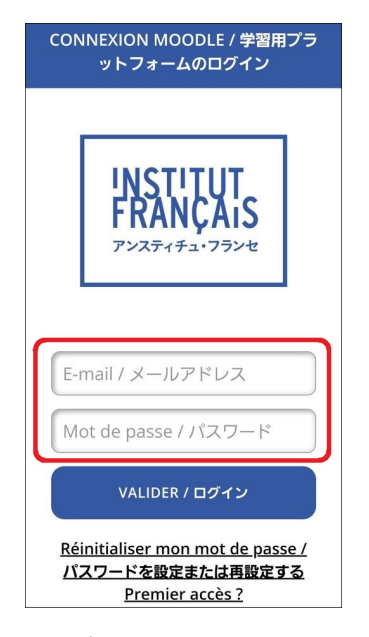

5. 「マイコース」をクリックすると、ご登録の講座が表示されます。

#### ご利用期限

学期終了後約3ヶ月ご利用可能です(オンラインブティック経由でのアクセスは学期中のみ可能です。 学期終了後はこちらのURL <https://moodle.institutfrancais.jp/login> よりアクセス可能です)。必要な資料 はお早めに保存ください。

☞ 授業日カレンダーは13ページへ

#### パスワードを忘れたら、かんたん再設定

「パスワードを取得して、マイアカウントにログインしよう」に記載の、パスワード取得と同じ手順 で再設定できます。オンラインブティックを開き、画面左下にある「パスワードを取得または再設定 する」をクリックし、画面が変わったら、メールアドレスを入力の上、「パスワードを取得または再 設定する」ボタンをクリックしてください。メールが届いたら、メールのご案内に従い新しいパスワ ードを設定してください。

ようこそ!授業関連

## 2. 振替 休んだ分は、他の講座で

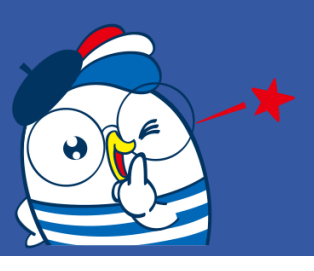

お仕事や旅行、体調不良…学期中に、どうしても欠席しなければならない時ってありますよね。そん な時は、振替制度をご利用ください!

振替希望クラスの授業日48時間前までに受付にお電話いただければ、同等レベルで空席のある他のク ラスに参加できます。

振替回数は無制限。次学期も講座に再登録された方は、前学期分の未消化分をご利用いただけます。

いつも土曜10時からの授業だけど、来週仕事が入っていけなくなった! サイトや冊子から授業プログラムを確認。 木曜19時からの○○○なら参加できそう。レベルもあまり変わらないし、これにしよう。

受付へ2日前までに電話

私 : 土曜の○○○クラスを受講してます○○です。振替をお願いします。

- 受付: ありがとうございます。振替先とお日にちをお願いします。
- 私 : 木曜19時の○○○クラスを対面で。○月○日大丈夫でしょうか?
- 受付: 確認しますね、お待ちください。------ 大丈夫です。それでは〇月〇日、○○○クラスで振替、教師に共有しておきます

#### お振替ご予約手順

- 1. 振替先の講座をお選びください。
- ☞ [オンラインブティック](https://kyushu.extranet-aec.com/extranet/#/)より講座を検索 検索方法は10ページをご覧ください。
- ☞ [学期プログラム](https://www.institutfrancais.jp/kyushu/presentation-des-cours/types/programme/)を見る

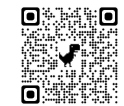

オンラインブティック 学期プログラム

- 2. お電話(092-712-0904)にて、以下をお知らせください。
- ・受講者氏名
- ・登録講座名と欠席日
- ・振替先講座名と振替希望日
- ・対面かオンラインか(オンラインの場合は後程Zoomコードをメールでお知らせします)

※開講初日はご遠慮ください。 ※振替は欠席した分の補講ではありませんのでご注意ください。 ※講座選択でお手伝いが必要な方はご相談ください。 ※メールでのご依頼は受け付けておりませんのでご了承ください。

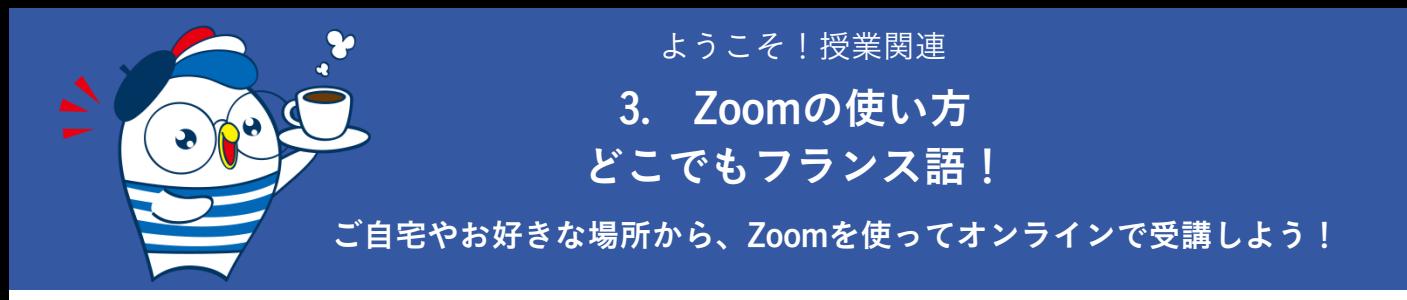

#### 以下をご準備ください。

- ・パソコン(推奨) または タブレット または スマートフォン
- ・ヘッドセットマイク(推奨) または マイク付イヤホン または PC搭載マイク
- ・ブロードバンドインターネット接続(推奨)
- ・ウェブカメラ(推奨)

Zoomアプリケーションのインストール(推奨)

事前にZoomダウンロードセンター[\(https://zoom.us/download](https://zoom.us/download))から、パソコンの場合は「Zoom デスク トップ クライアント」を、スマホの場合はAppStoreやGoogle Playから「Zoom - One Platform to Connect」をインストールし使えるようにしておくと、授業参加がスムーズです。

#### テストミーティングに参加(推奨)

授業に参加する前に、Zoomウェブサイト(<https://zoom.us/test>)から、テストミーティングに参加し て、インターネット接続、カメラ、マイクをテストしておくと安心です。

#### 授業参加方法

- ・静かな場所でご利用ください。
- ・授業開始5分前には接続してください。
- ・初めてご利用の場合は、設定に時間がかかる場合がございます。手順を予め確認の上、 余裕を持って接続してください。

#### URLリンクで接続する方法(推奨)

1. 受付よりメールで送られたZoom授業のURL(①)をクリックしてください。

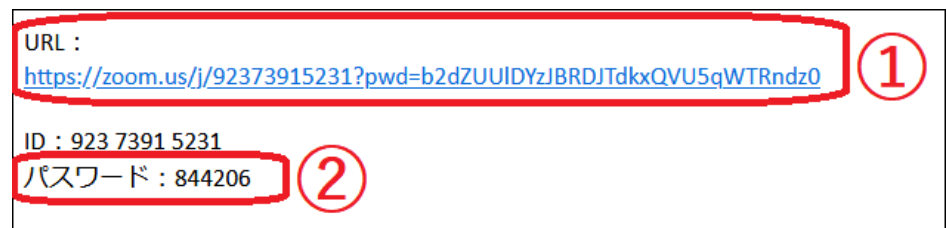

2. Zoomアプリケーションをインストールしていない場合は、最初にZoomミーティングに参加すると きに、自動的にダウンロードされます。ダウンロードが完了するのをお待ちください。自動的にダウ ンロードされない場合は「ダウンロード」をクリックしてください。

Zoomアプリケーションをインストール済みの場合は、画面に表示される「リンクを開く」をクリッ クしてください(「Zoom.usを開く/Zoom Meetingsを開く」などと表示される場合もあります)。

3. パスワード(②)を入力し、「参加」をクリックしてください。

4. 氏名を入力してください。教師が承認できるよう、必ずフルネームをアルファベットで入力して ください。

- 5. 教師があなたの授業参加を承認しますので、お待ちください。
- 6. 「カメラのオーディオを使用して参加」をクリックしてください。
- 7. 「全画面表示」を選択してください。これで接続完了です!
- ※エコーを避けるため、発言をしないときはマイクをオフにしてください。発言をしたいときは、 「手を挙げる」 √<mark>∭</mark> をクリックしてください。

#### IDとパスワードで接続する方法

- 1. アプリケーションを開き、「ミーティングに参加」をクリックします。
- 2. 受付よりメールで送られたZoom授業のID (1) を入力してください。

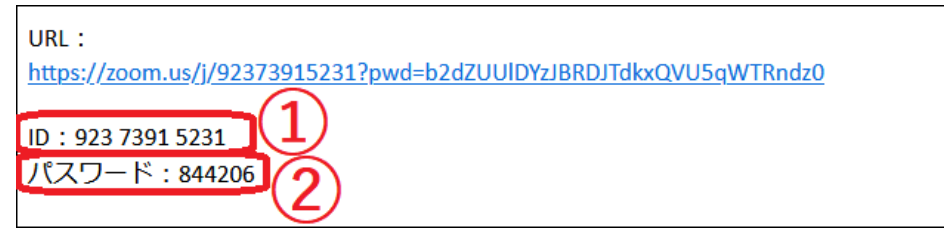

3. 氏名を入力してください。教師が承認できるよう、必ずフルネームをアルファベットで入力して ください。

4. パスワード(②)を入力してください。5.以降は、上記の「URLリンクで接続する方法」をご参照 ください。

## オンライン授業(ミーティング)中に使う主な機能 (パソコン画面)

機能を知って、より快適に授業に参加しましょう!

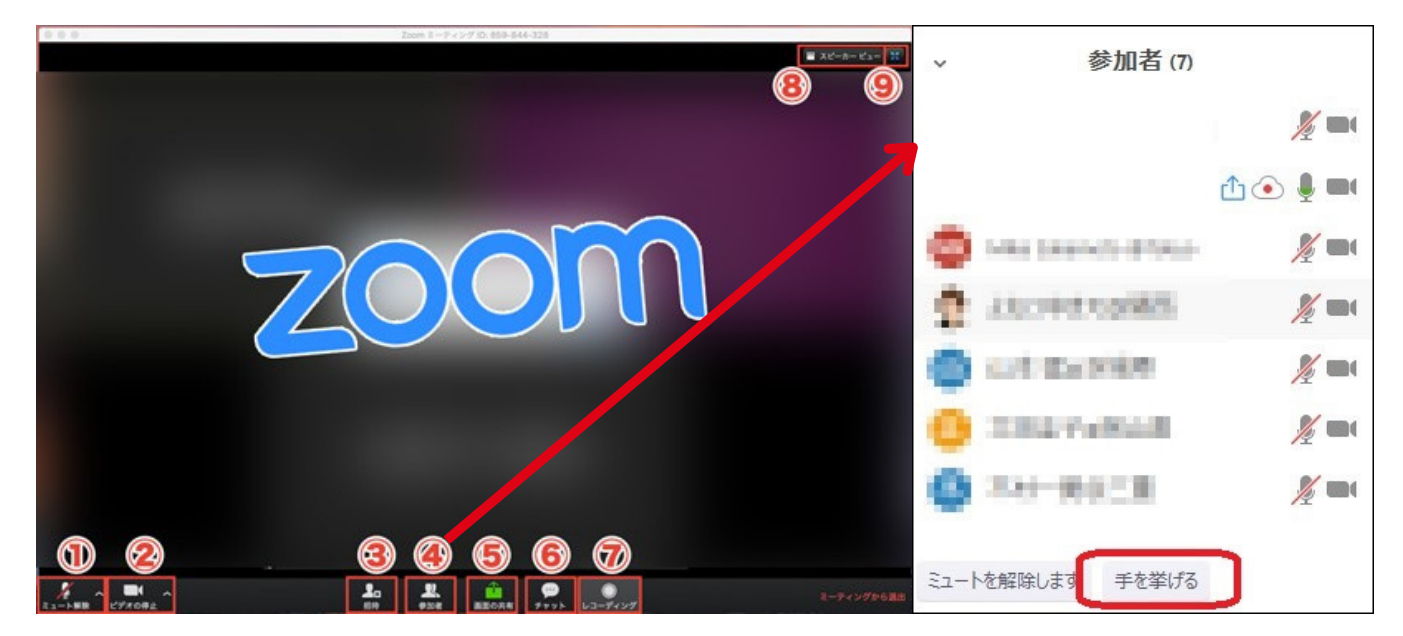

ミュート(マイク) (1):自分の音声を相手に聞こえないように、マイクをオン・オフにできま す。発言する時以外はオフにしておきます。

ビデオ(②):顔を出したくない場合は、ビデオ機能をオフにします。オフにした時には、プロフィ ール画像やご自身の名前が表示されます。

参加者/手を挙げる(④):Zoomに参加中の人を確認できます。「参加者」アイコンをクリックする と画面右側に参加者リストが表示されます。その下の「手を挙げる」ボタンで挙手ができます。

画面の共有(⑤):自分のパソコンの画面を参加者全員に共有できます。教師に何か添削をしてほし い場合などに使用します。

チャット(⑥):チャット機能を表示し、入力してメッセージを送ることができます。

スピーカービュー・ギャラリービュー (⑧) :

・スピーカービューは、主にホスト(主催者)の画面だけを大きく表示

・ギャラリービューは参加者全員の画像を表示など、画面の見え方を変更できます。

全画面表示(⑨):Zoomの画面をPC全体に表示したり、小さくしたり…画面の大きさを切り替えるこ とができます。

反応(⑩):現在のバージョンでは、レコーディングの横に「反応」があります。(いいね!と拍 手)

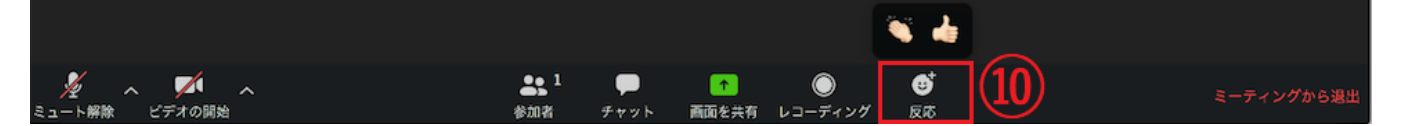

#### より詳しいZoomご利用方法

Zoomをインストールせずに授業に参加する方法もございます。また、タブレットやスマートフォンを ご使用の場合、画面表示が異なります。より詳しい案内は、アンスティチュHP掲載のガイドや、Zoom ホームページをご覧ください!

アンスティチュのZoom授業ガイド完全版: https://www.institutfrancais.jp/kyushu/files/2020/05/Kyushu-Zoom-guide-de-connexion-etudiant.pdf

Zoomウェブサイト :

<https://support.zoom.us/hc/ja/articles/201362193-Comment-rejoindre-une-r%C3%A9union->

ようこそ!授業関連

## 4. オンラインブティック

講座の継続手続にはオンラインブティックをご利用下さい。並ばずいつでも申込OK! さらに!イベントやアトリエ、フランス語資格試験の出願もできます。

#### まずはログイン!

当館にご登録いただいたメールアドレスと取得したパスワード\*を入力してログインします。 \*パスワードの取得方法は「パスワードを取得して、マイアカウントにログインしよう」(2ページ) をご参照下さい。

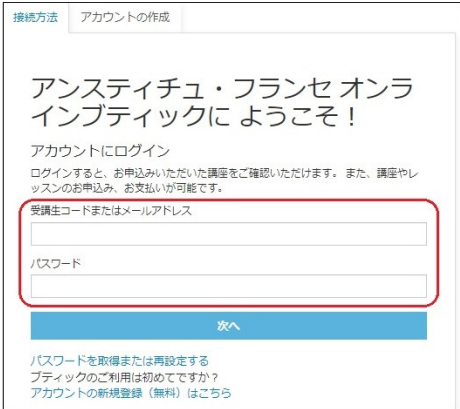

#### 登録したいクラスを検索!

メニューバー「通学 グループ授業」から、登録を希望するクラスを、曜日、講師名、時間帯、など で検索!

例:土曜日、午前、講師 CHAULET Romain

「検索条件解除」ボタンが表示されている場合は、そのボタンをクリックして、検索条件を解除して いただかないと、お探しの講座が出てこない場合があります。

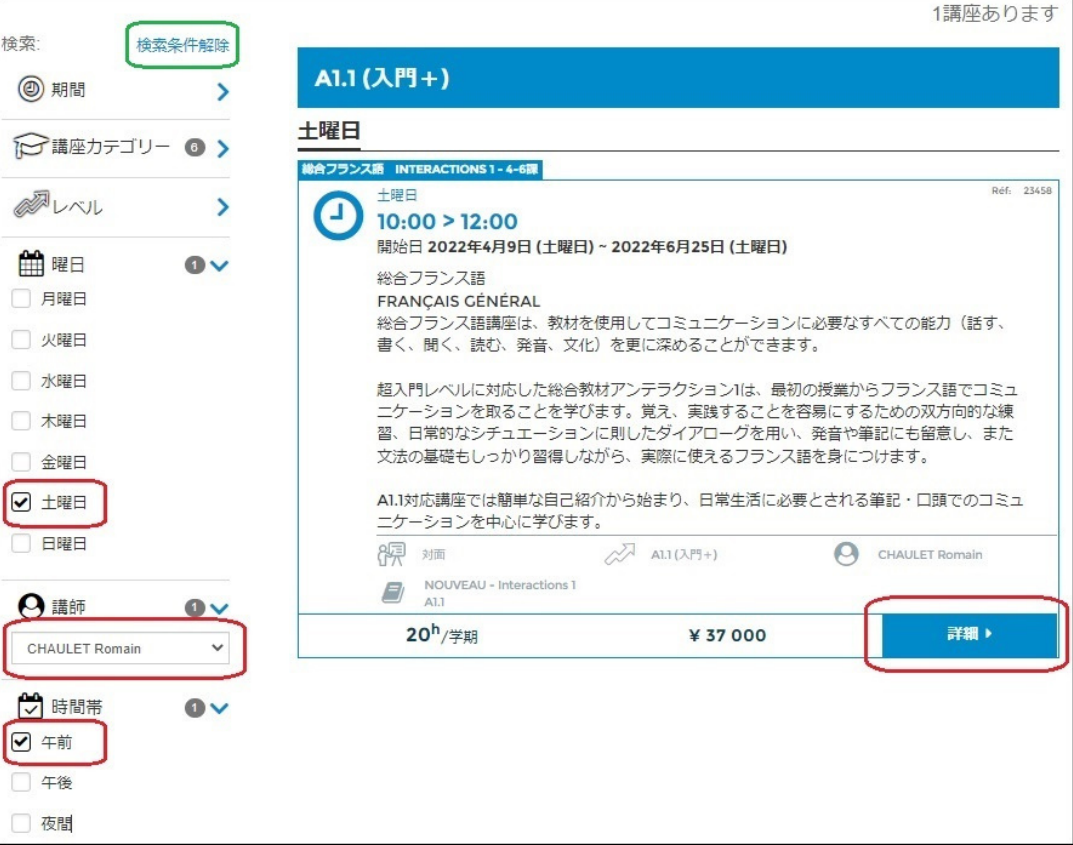

#### 登録したいクラスを見つけたら登録!

右下の「詳細」を押すと「お申込み」ボタンがあります。

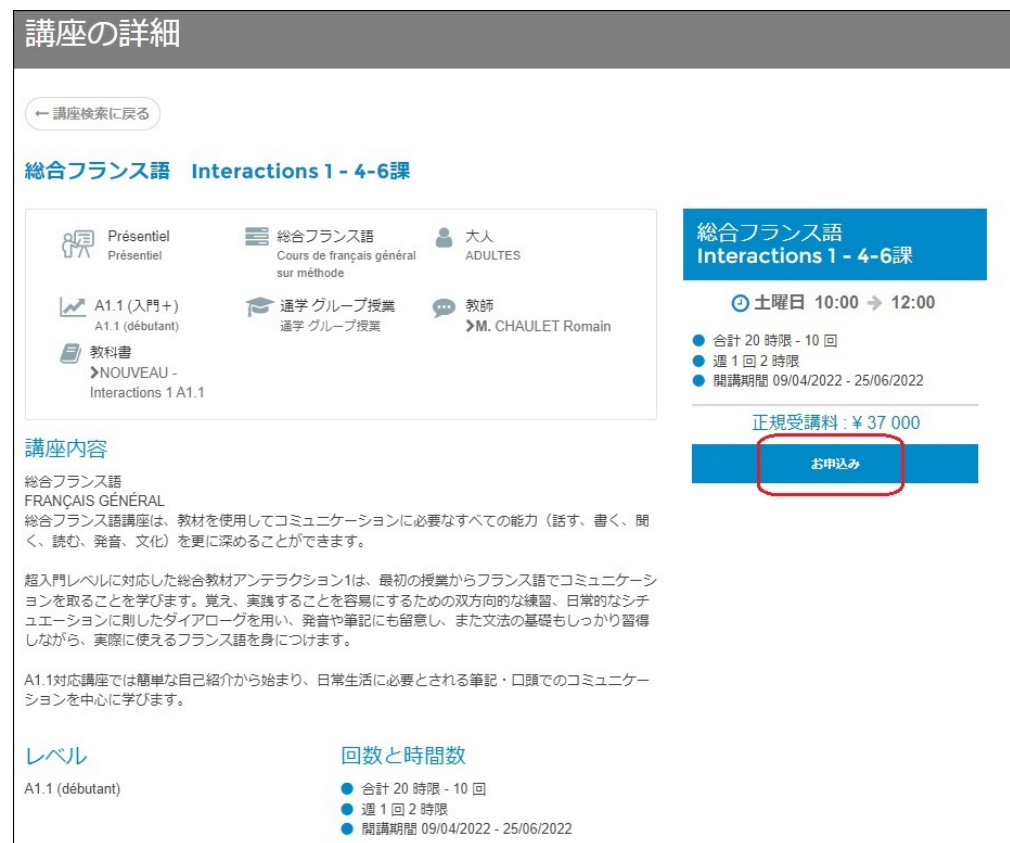

「お申込みボタン」をクリックし、内容を確認した後、「お支払い手続きへ」をクリックします。

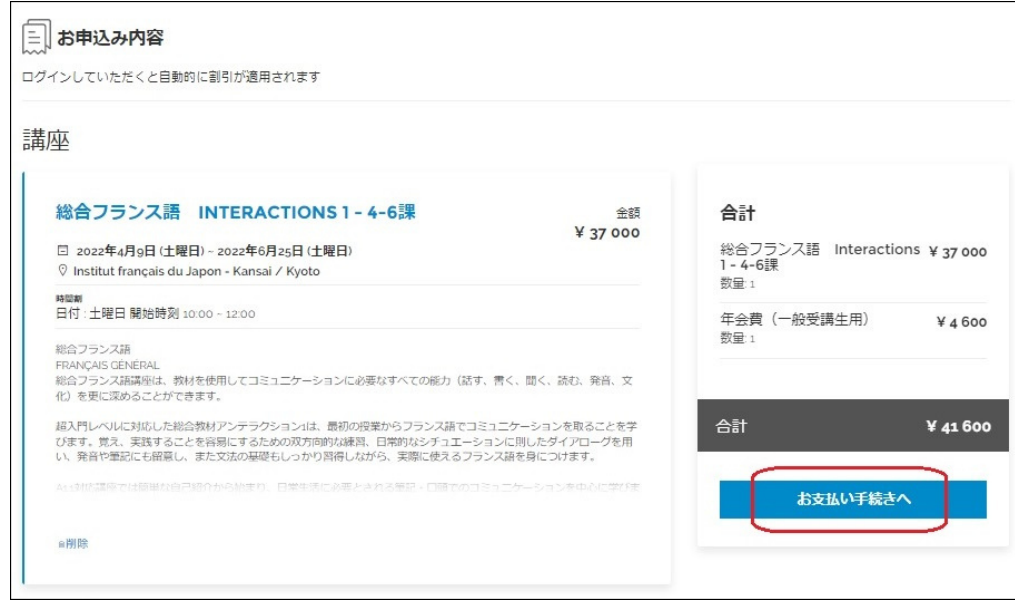

#### クレジットカードでの決済について

ご利用いただけるクレジットカードは、VISA、MASTER、アメリカン・エキスプレスカードです。 カード番号、有効期限 月/年(月/年)、カード裏面の3桁のセキュリティーコード(CVC)を枠内にご 入力ください。

「受講に関する規定・規則と個人情報保護について」をお読みいただき、同意のチェックを入れて 「注文を確定する」をクリックすると、決済サイト(STRIPE決済サービス)に移動します。

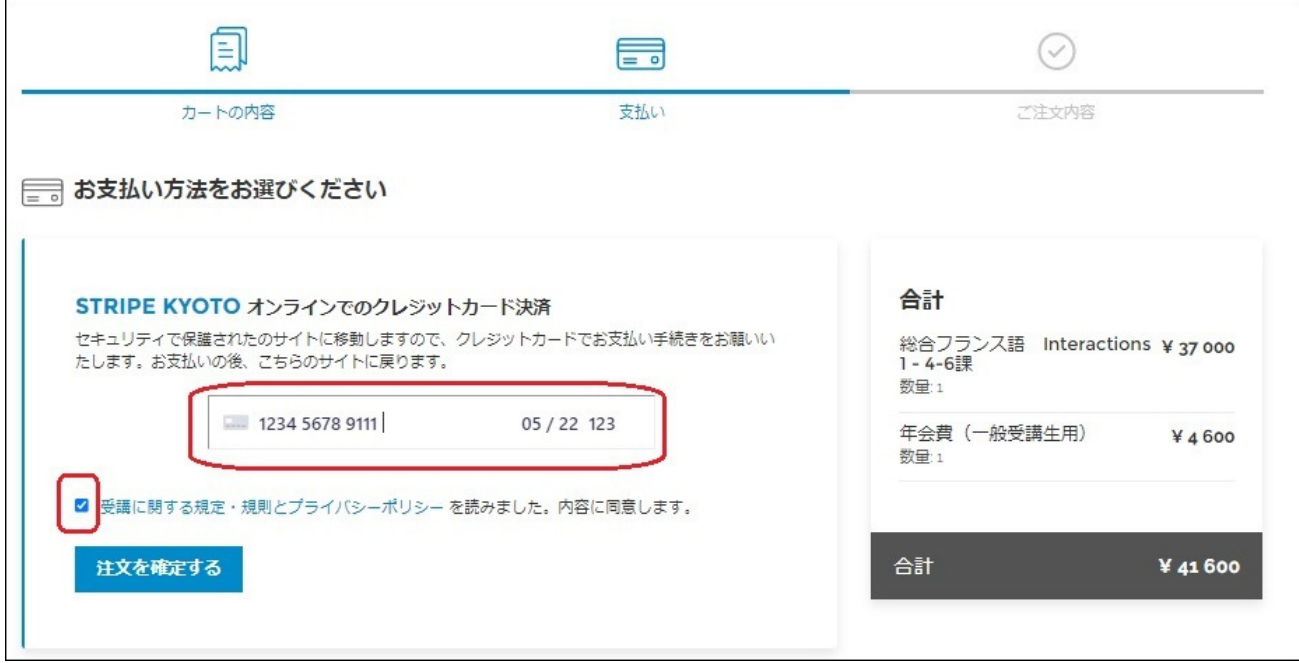

#### 推奨ブラウザについて

オンラインブティックご利用の際にうまく作動しない場合は、ブラウザが最新の状態になっているか ご確認下さい。「Google chrome」 か「Firefox」 の最新バージョンをお使いください。インターネッ トエクスプローラー(IE)ではアクセスできません。

オンラインブティックはこちら: https://kyushu.extranet-aec.com

オンラインブティックのご利用方法ページにQ&Aもあります: https://www.institutfrancais.jp/kyushu/presentation-des-cours/la-boutique-de-linstitut-francais-guidedutilisation/

ようこそ!授業関連

5. 学期カレンダーと登録開始日

GWや夏期休館、試験実施によるお休み、祝日の授業など、 授業日を間違わないように確認しましょう!

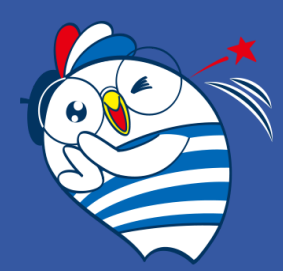

## **Calendrier 2024**

**Institut français du Kyushu**

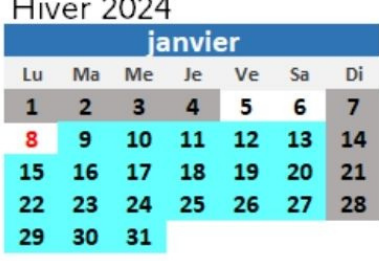

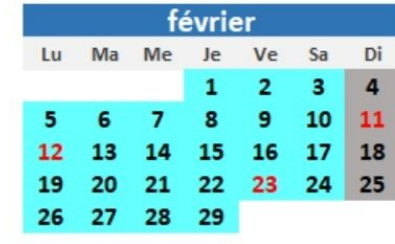

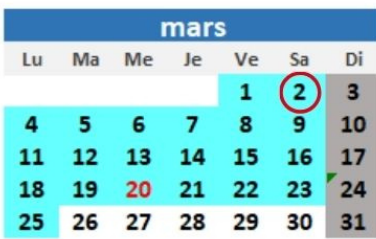

Printemps 2024

| avril             |       |                             |  |                |   |                |
|-------------------|-------|-----------------------------|--|----------------|---|----------------|
| Lu                | Ma    | Me Je Ve Sa                 |  |                |   | Di             |
| 1                 |       | $2 \quad 3 \quad 4 \quad 5$ |  |                | 6 | $\blacksquare$ |
| 8                 | $9 -$ |                             |  | 10 11 12 13 14 |   |                |
|                   |       | 15 16 17 18 19 20 21        |  |                |   |                |
| $22 \overline{ }$ | 23    | 24 25 26 27 28              |  |                |   |                |
| 29                | 30    |                             |  |                |   |                |

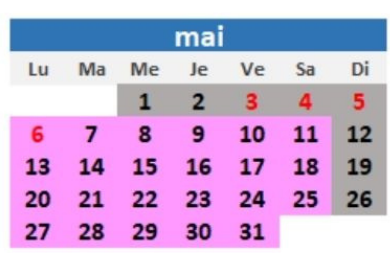

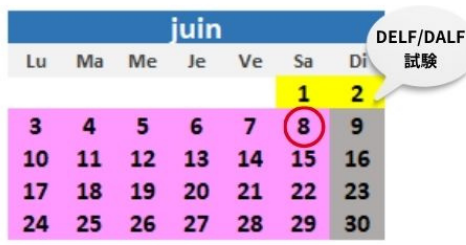

#### Été 2024

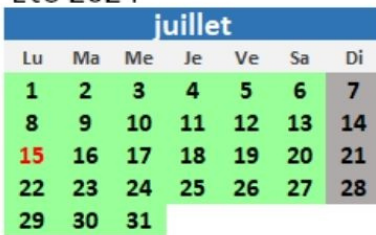

#### Automne 2024

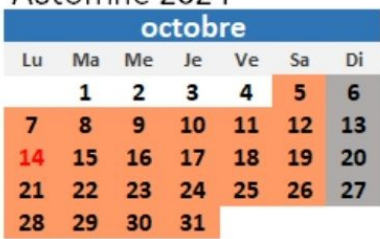

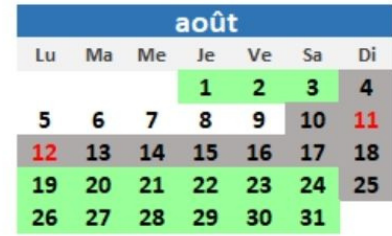

nover

6

27  $\overline{2}$ 

 $\mathbf{1}$ 

 $Lu$ 

 $\overline{a}$ 

11

18

25 26

Ma Me  $\overline{1}$ 

 $5<sup>5</sup>$ 

12 13

19 20  $\overline{2}$ 

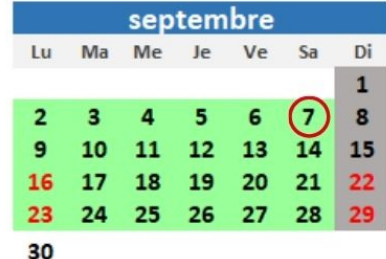

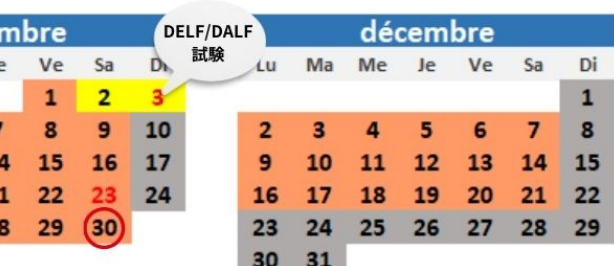

#### ※祝日でもカレンダーに色がついている日は授業が行われます。 ※日曜日は閉館しています。

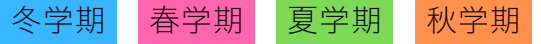

DELF · DALF試験実施につき休講 ○ 登録開始日

### 受講登録受付開始日

- 冬学期: 2023年12月2日 (土) ~
- 春学期: 2024年3月2日 (土) ~
- 夏学期: 2024年6月8日 (土) ~
- 
- 秋学期: 2024年9月7日 (土) ~

ようこそ!特典・サービス

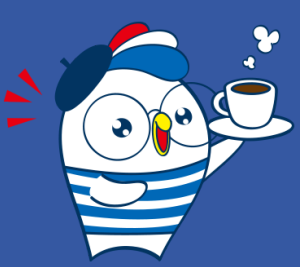

## 1. メディアテーク 授業前後にちょっと一息、資料貸し出しも!

#### 書籍 / BD(フランスの漫画)/ 学習者の本棚 / 映画 / 音楽 / 衛星放送

文学、歴史、社会問題、観光、生活美学、アート、文化、音楽CD、DVDなど約5000点の資料の閲覧・ 貸し出しが可能です。

#### 開室時間

火~金 10:00-13:00, 15:00-19:00 / 土 10:00-13:00, 14:00-18:00 閉室日(日・月・祝日、GW休暇、夏期休暇、冬期休暇)

#### 貸し出し

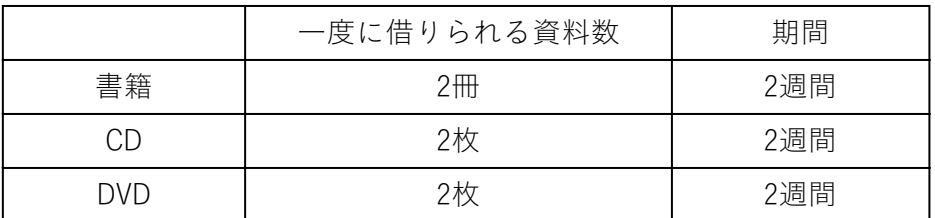

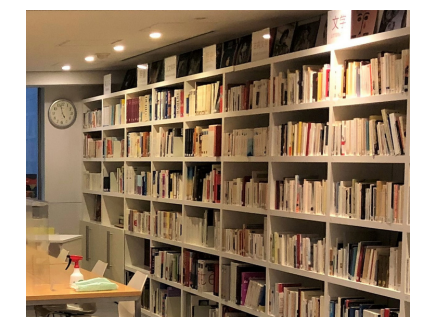

#### 延滞

予約が入っていない場合は1度だけ借出期間を1週間延長できます。延長する場合は、借出期間内に 必ずご連絡ください。

連絡無しに返却期限を過ぎた場合は、1資料1週間につき300円の延滞料をいただきます。

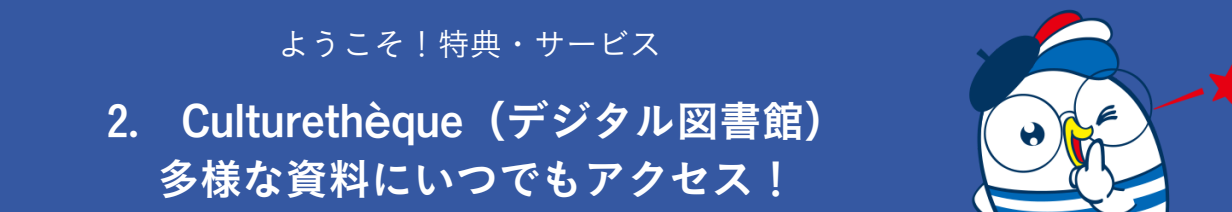

[Culturethèque](http://www.culturetheque.com/EXPLOITATION/JPN)は、アンスティチュ・フランセのデジタル図書館。日本中どこにいても、自分のコンピ ューターや携帯電話・スマートフォンからアクセスできます。

フランス語の学習教材や推薦読書コンテンツのほか、音楽、講演など映像資料、雑誌、BD(バンド・ デシネ)など7万点以上の資料、最新文芸関連ニュースも閲覧できます。

アンスティチュ・フランセ会員の方は、無料でご利用になれます!

まずはご登録を!

[Culturethèque登録ページ](http://www.culturetheque.com/EXPLOITATION/JPN/register.aspx)からオンラインで、アカウントを作成しましょう!

アカウント作成後は、ログインするだけで、いつでもすべてのコンテンツにアクセスすることができ ます。

「利用ガイド」

[フランス語版](https://www.institutfrancais.jp/tokyo/files/2020/06/Guide_utilisateur_FR2020.pdf) / [日本語版](https://www.institutfrancais.jp/tokyo/files/2020/06/Guide_utilisateur_JP2020-v2.pdf)

「ガイド : ご使用の電子機器や電子書籍リーダーで本を読むために」

[フランス語版/](https://www.institutfrancais.jp/tokyo/files/2021/07/Guide-pour-lire-les-romans-sur-ordinateur-et-liseuse-%E6%97%A5%E6%9C%AC%E8%AA%9E.pdf) [日本語版](https://www.institutfrancais.jp/tokyo/files/2021/07/Guide-pour-lire-les-romans-sur-ordinateur-et-liseuse-%E6%97%A5%E6%9C%AC%E8%AA%9E.pdf)

困った時は? [CulturethèqueのQ&Aコーナー](http://www.culturetheque.com/EXPLOITATION/JPN/foire-aux-questions.aspx?_lg=ja-JP)をご覧下さい。

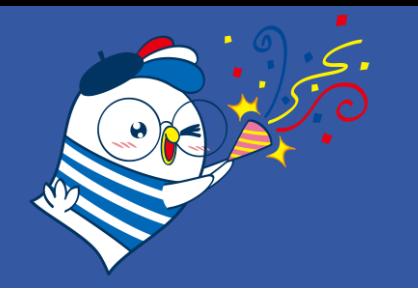

ようこそ!特典・サービス

## 3. 会員優待サービス

九州日仏学館のアトリエ・セミナー・文化イベントに会員料金で参加できます。 ☞ アトリエ・セミナー[:https://www.institutfrancais.jp/kyushu/culture/](https://www.institutfrancais.jp/kyushu/culture/) ☞ 文化イベント:https://www.institutfrancais.jp/kyushu/agenda/ 九州日仏学館のHPやSNSで随時情報を配信中! [Facebook](https://www.facebook.com/IFJKyushu/) [Twitter](https://twitter.com/IFJ_Kyushu) [Instagram](https://www.instagram.com/ifj.kyushu/)

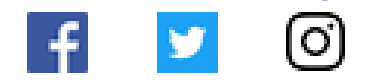

またレストランなど外部施設で優待サービスが受けられます。 ご注文の際に会員カードをご提示ください。 カフェ [パンデロー\(大名・学館同ビル1階奥\)](https://www.instagram.com/cafe_paodelo/)| デザートプレゼント(ランチを注文の方)、または飲み 物テイクアウト100円引き [ル・ブルトン\(今泉\)|](https://www.instagram.com/lebreton_y/) 1,000円以上ご利用の方は100円引 [ビストロ・ラ・ポーレ\(警固\)](https://www.instagram.com/bistro_la_paulee/)| アペリティフまたはソフトドリンク1杯プレゼント(ランチ・ディナー) pas à pas (パザパ) (舞鶴) | お持ち帰りのプレゼント (ディナー) [ラタフィア\(薬院\)](https://www.instagram.com/ratafiafukuoka/)| 小さなおつまみプレゼント [ビストロピックドール\(](https://www.instagram.com/picdor_shirogane/)白金)| アペリティフまたはアミューズのプレゼント ビストロ バビロン (赤坂) | シードル1杯プレゼント (ランチ)、コーヒー1杯プレゼント (ディナー)

#### ようこそ!特典・サービス

4. フランス国民教育省認定 フランス語資格試験 DELF DALF TCFの試験会場にも!

アンスティチュの受講生は1000円割引

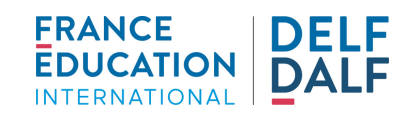

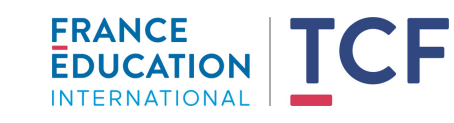

アンスティチュ・フランセ(東京・横浜・関西・九州・沖縄)では、DELF DALFやTCF試験を実施して います。ご自身の到達レベルをチェックしてみましょう! アンスティチュの受講生は受験料が1000円割引になります。

DELF/DALF試験は合否で結果が出され、一度取得すれば生涯有効です。一方、TCF試験は合否ではなく スコアで結果が出され、その結果の有効期限は2年間です。

DELF DALF試験は主に年に2回、春季・秋季に実施しています。 TCF試験は、各会場であらかじめ試験日の決められている一般TCF(会場によりますが、およそ年に2回 実施しています)と、受験日時を試験センターと調整し1名から受験可能なTCFSOがあります。 TCFSOは、一般TCFの試験を試験センターの会場でオンラインで受験します。

試験対策には、試験実施時期に合わせた試験対策講座やプライベートレッスンもお勧めです。

DELF DALF, TCF試験についての実施日程や 詳しい情報[はこちら](https://www.delfdalf.jp/)をご覧ください。

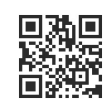

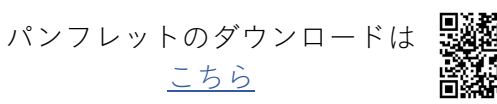

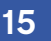

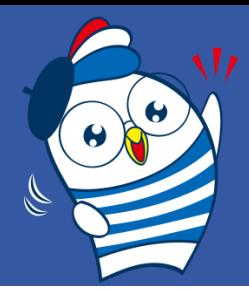

ようこそ!施設

1. 館内見取り図

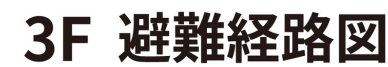

Plan d'évacuation / Deuxième étage

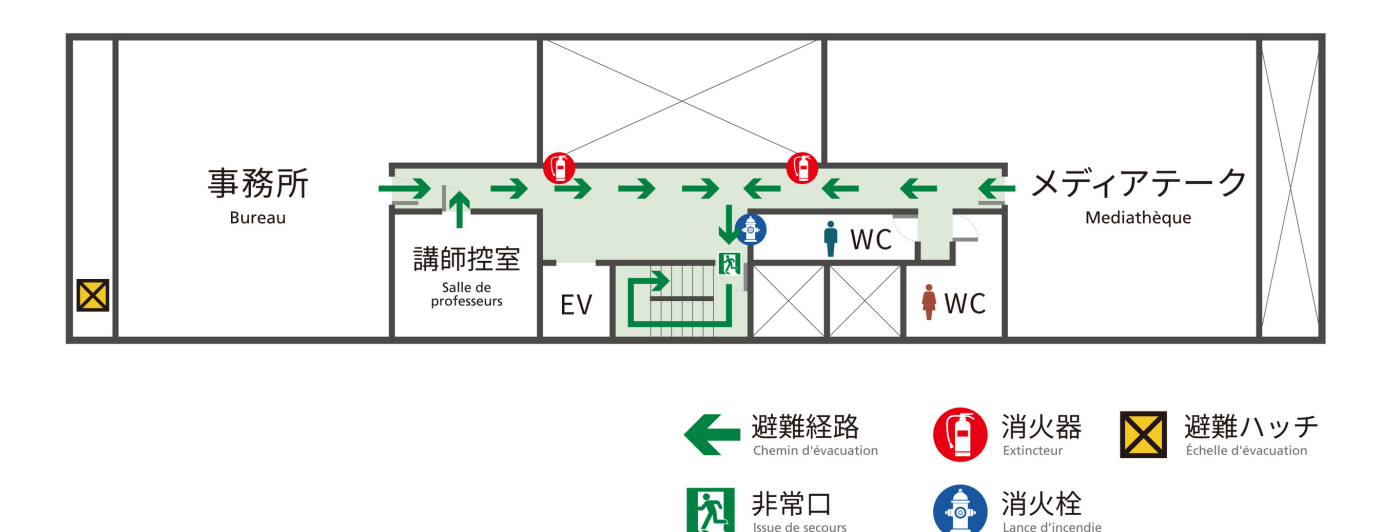

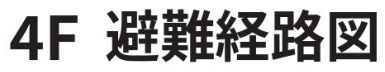

Plan d'évacuation / Troisième étage

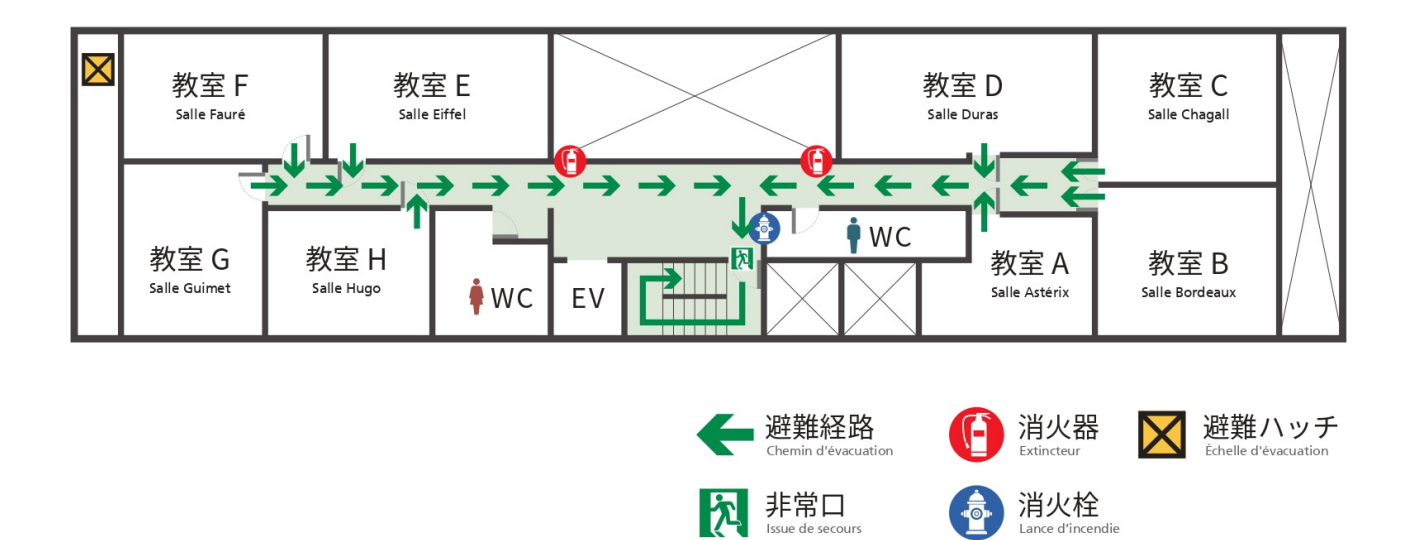

ようこそ!施設

## 2. 開館情報

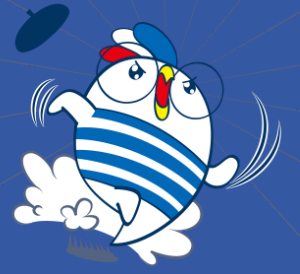

#### 九州日仏学館

〒810-0041 福岡市中央区大名2-12-6 Institut français du Kyushu 2-12-6, Daimyo, Chuo-ku, Fukuoka, 810-0041

#### 受付時間 Horaires d'ouverture de l'accueil

火~金曜日 mardi - vendredi 土曜日 samedi 10h00~13h00, 15h00~19h00 10h00~13h00, 14h00~18h00

日曜・月曜・祝日 :受付とメディアテークは休みとなります dimanche, lundi et jours fériés : fermé

#### 問い合わせ Renseignements

Tel : 092-712-0904 Fax : 092-712-0916 Email : kyushu@institutfrancais.jp

## 「九州日仏学館」への名称変更のお知らせ

アンスティチュ・フランセ九州は、2023年春より、名称を「九州日仏学館」に改めることと なりました。1975年の設立当初より2012年まで使われていた馴染みのある名称です。 新しくも歴史ある名前のもと、生まれ変わる「九州日仏学館」を、今後ともどうぞ宜しくお 願い申し上げます。

◎ これまでの名称: アンスティチュ・フランセ九州 ◎ 新名称: 九州日仏学館

全国のアンスティチュ・フランセも名称を旧称に変更致します。

◎ 在日フランス文化機関ネットワーク 本部:在日フランス大使館文化部/アンスティチュ・フランセ 支部:東京日仏学院、横浜日仏学院、関西日仏学館、九州日仏学館、沖縄日仏学館、 ヴィラ九条山

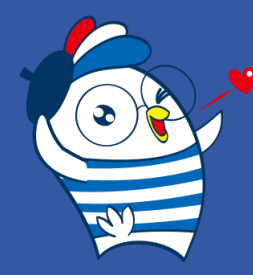

ようこそ!ネットワーク

どこでもフランス語

オンライン講座(およびハイブリッド講座)なら、 全国どのアンスティチュ・フランセでもご受講いただけます!

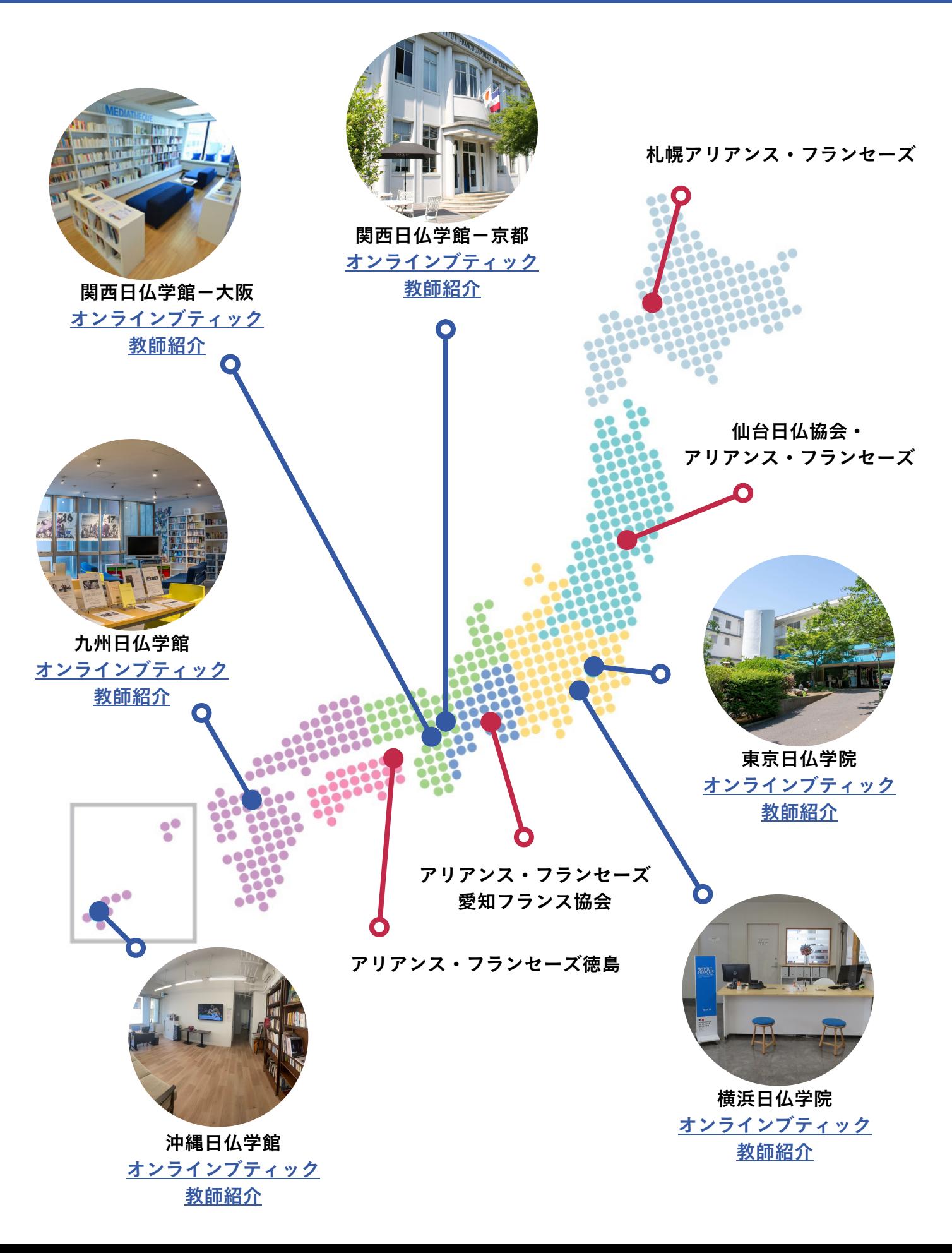